# **SOFT-ASSISTANT**

# **INDICE**

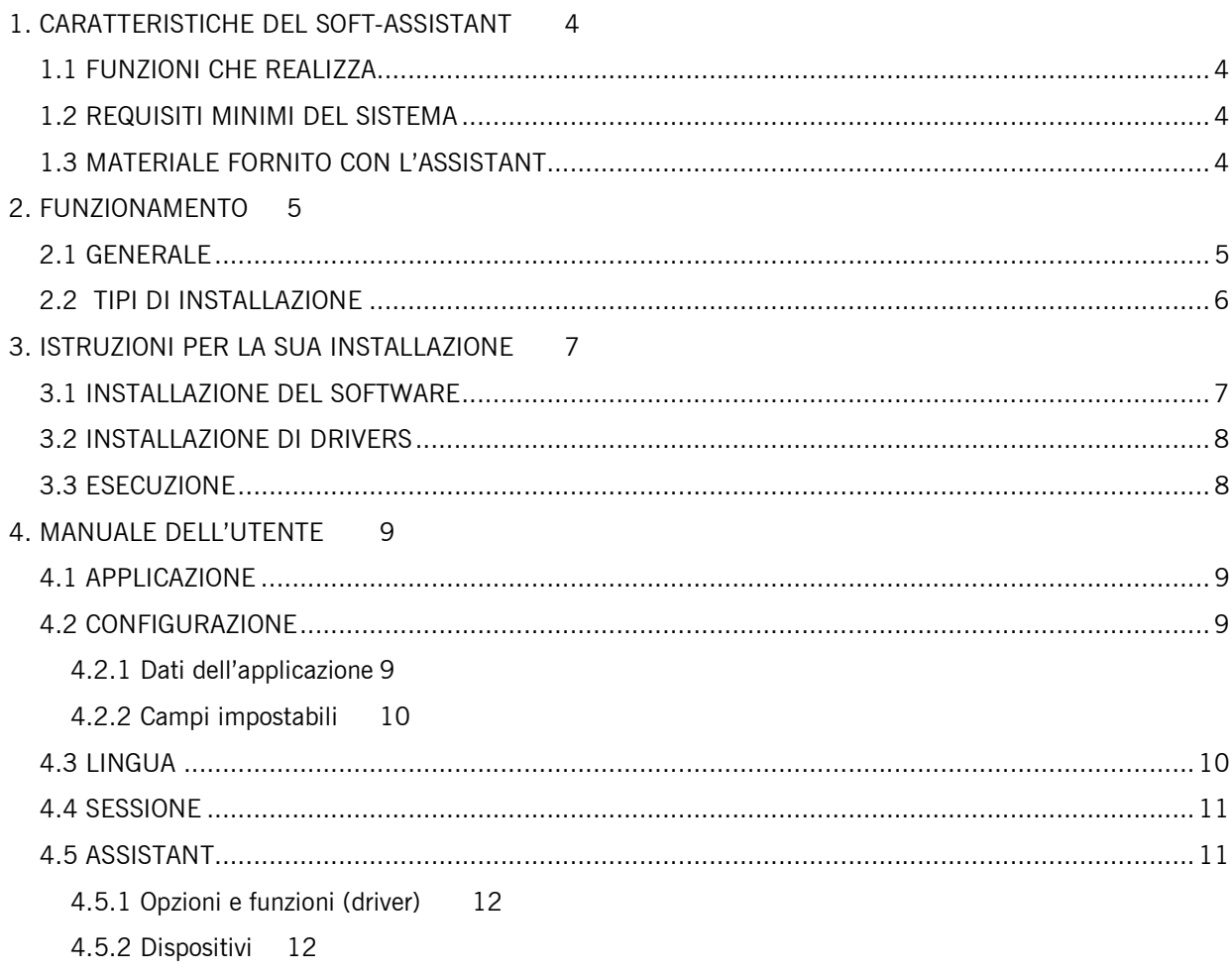

*4.5.2.1 Emittenti* 12 *4.5.2.2 Ricettori* 14 *4.5.2.3 ACCESSO: Centrali di controllo degli accessi 500 / 1000 / 2000 codici* 16 *4.5.2.4 ANTENNA: ACTIVA-GO, CONNECT* 16 *4.5.2.5 PANELLO DI CONTROLLO* 17 *4.5.2.6 UNITÀ DI CONTROLLO: Strumento di programmazione* 17 4.6 LAVORARE CON INSTALLAZIONI ............................................................................................... 17 4.6.1 Creazione di una nuova installazione 18 *4.7.1.1 Struttura* 18 *4.6.1.2 Gruppi di utenti* 21 *4.6.1.3 Codici universali* 22 *4.6.1.4 Gruppi universali* 23 4.6.2 Iscrizioni / cancellazioni di codici 24 *4.6.2.1 Iscrizioni* 24 *4.6.2.2 Cancellazioni* 25 4.6.3 Impostare / Editare dati di utenti 26 4.6.4 Salvare / Registrare installazioni 27 4.6.5 Importare installazioni 27 4.6.6 Esportare installazioni 27 4.7 SOSTITUZIONI, RISERVE ........................................................................................................... 27 4.7.1 Sostituzione 27 4.7.2 Assegnare posizione riservata 27 4.8 RICHERCHE ............................................................................................................................. 28 4.9 ELENCHI .................................................................................................................................. 28 4.9.1 Particolare dei gruppi 28 4.9.2 Memoria degli apparecchi 28 4.9.3 Particolare degli apparecchi 28 4.10 ADMINISTRATORE SOFT ASSISTANT ....................................................................................... 29 4.10.1 Ruoli 29 4.10.2 Utenti 29 4.10.3 Import Access Data Base 30 4.10.4 Backups 31 *4.10.4.1 Creare backup* 31 *4.10.4.2 Restaurare il backup* 31 *4.10.4.2 Pianificazione di backups* 32

# **1. CARATTERISTICHE DEL SOFT-ASSISTANT**

Il Soft-ASSISTANT è un software destinato a gestire installazioni.

# **1.1 FUNZIONI CHE REALIZZA**

Le funzioni che si possono realizzare con il Soft-ASSISTANT sono le seguenti:

Gestire installazioni

Impostare apparecchi della gamma MOTION

# **1.2 REQUISITI MINIMI DEL SISTEMA**

Sistemi operativi supportati

- Windows XP-SP3,
- Windows Vista 32-SP1 / 64-SP1,
- Windows 7 32/64,
- Windows Server 2003 R2, 2008 y 2008 R2
- Windows Server 2012
- Windows 8, Windows 8.1

### Hardware:

- Pentium 4
- 512 Mbytes di memoria RAM
- 350 Mbytes di spazio libero su hard disk
- Porta USB libera
- ASSISTANT

# **1.3 MATERIALE FORNITO CON L'ASSISTANT**

L'ASSISTANT è composto dai seguenti elementi:

- Chiave di memoria USB con il programma di gestione Soft-ASSISTANT.
- Cavo USB per connessione dell'ASSISTANT con il PC.
- Guida per l'installazione.
- Strumento di programmazione ASSISTANT.

# **2. FUNZIONAMENTO**

# **2.1 GENERALE**

Il programmatore Assistant è uno strumento da tavolo che permette di gestire le installazioni.

L'apparecchio si connette al PC mediante il cavo USB fornito. La spia luminosa POWER indica la corretta alimentazione dell'apparecchio. La spia luminosa FUNCTION indica che il programmatore sta operando. La zona marcata con PROGRAMMING AREA è la zona donde si devono situare i dispositivi per operare con essi. Le schede di memoria si inseriscono nel connettore della parte frontale dell'apparecchio.

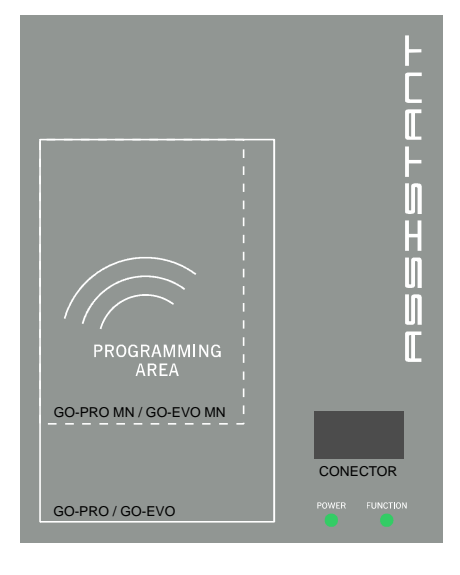

#### *Stato di connessione*

Il pulsante di stato indica lo stato della connessione. Se è in rosso indica che il programmatore non è connesso al PC. Se è in verde indica la connessione corretta. Premendo il pulsante di stato, il programma ci informa anche se la connessione dell'assistant con il programma Soft-Assistant è corretta o non lo è.

#### *Connessioni*

- Connettore USB
- Connettore scheda di memoria e eventi

#### *Programmazione dei vari dispositivi (vedi capitolo 4.6 ASSISTANT).*

- Emittenti
- Elementi di prossimità
- Schede di memoria e eventi
- **Ricettori**
- Centrali di controllo di accesso

# **2.2 TIPI DI INSTALLAZIONE**

#### *Locale*

Una unica stazione di lavoro con il suo database.

#### *Server*

Una stazione di lavoro con una banca database comune che tutti i clienti di rete può operare.

#### *Cliente*

Varie stazioni di lavoro connesse a un server che contiene un database comune.

#### *Portabile*

Una stazione mobile può disporre del suo database e lavorare senza connessione con il server. L'utente potrà sincronizzare il suo database con quello del server facendo il login con il server e la sincronizzazione dei dati.

# **3. ISTRUZIONI PER LA SUA INSTALLAZIONE**

### **3.1 INSTALLAZIONE DEL SOFTWARE**

Prima di installare il nuovo software, è necessario eseguire il backup del database.

Inserire la chiave di memoria USB nella corrispondente unità di PC. L'applicazione setup del Soft-ASSISTANT verrà eseguita automaticamente.

Inserisci il codice di registrazione trova sull'etichetta sul retro di ASSISTANT

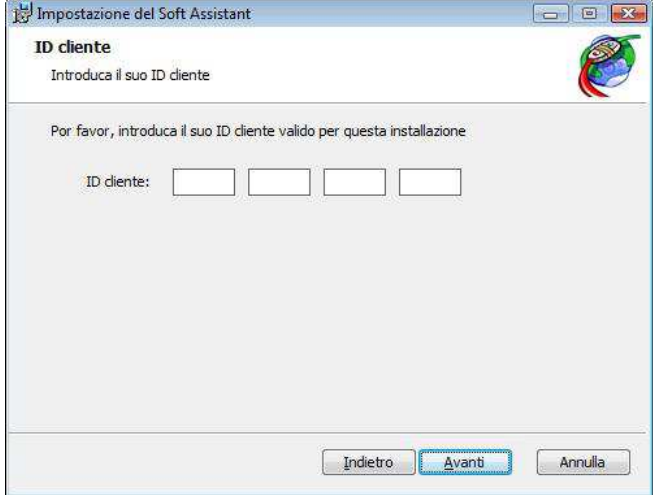

Selezionare il tipo di installazione.

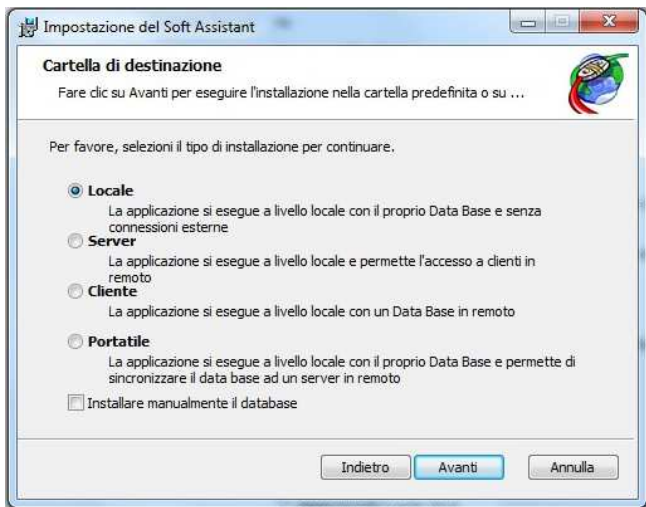

In caso di **installazione in Server**, si dovrà prima installare il programma nel server e poi nel resto delle stazioni di lavoro comme Cliente.

In caso di **installazione Cliente o Portabile**, si dovrà selezionare la database del Server. Premere Connessione di prova para verificare la connessione.

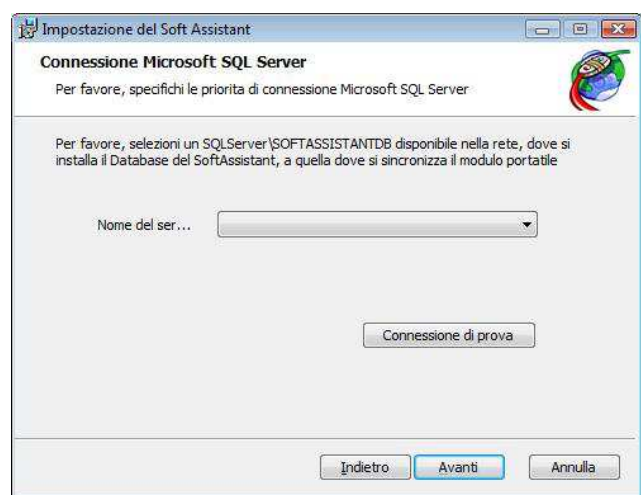

**Attenzione**: Dopo di finire la installazione dell'applicazione, non si potrà cambiare il tipo di installazione.

# **3.2 INSTALLAZIONE DI DRIVERS**

Inserire il USB memory stick nella corrispondente unità di PC. Connettere il cavo USB al programmatore e al PC. Si aprirà una schermata nel PC con il messaggio "Nuovo hardware trovato" e si eseguirà in forma automatica l'assistente per hardware nuovo di Windows. Seguire le istruzioni che appariranno sullo schermo. Durante l'installazione del hardware, l'assistente chiederà di selezionare l'indirizzo del driver USB, a questo punto si deve selezionare l'unità di unità USB .

### **3.3 ESECUZIONE**

Quando si esegue l'applicazione, il programma chiederà un nome di utente e una password. Per default il nome dell'utente è "softadmin" e la password è "assistant".

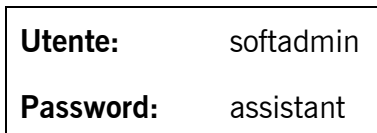

# **4. MANUALE DELL'UTENTE**

### **4.1 APPLICAZIONE**

Quando si esegue l'applicazione, appare un formulario per inserire utente e password.

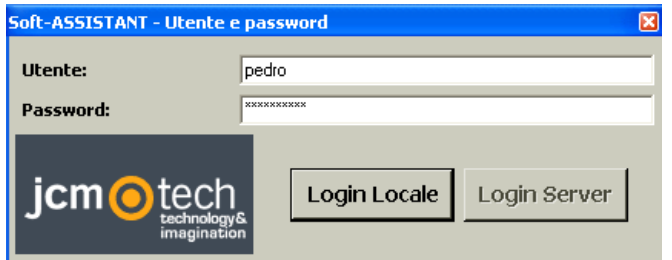

### **4.2 CONFIGURAZIONE**

Dalla barra di menù principale, premere il pulsante Applicazione, Configurazione, si apre lo schermo di configurazione dell'applicazione.

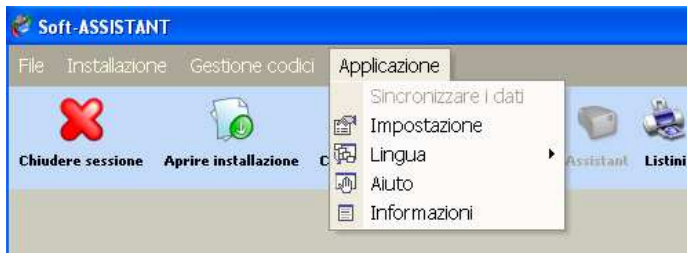

In questo schermo si aggiornano tutti i dati che si riferiscono a informazioni generali dell'applicazione e degli utenti di questa applicazione.

Appariranno tre linguette che corrispondono ai seguenti dati impostabili.

#### *4.2.1 Dati dell'applicazione*

Consente di registrare i dati della stazione di lavoro.

**Nota 1:** se si lavora sempre con codice installatore, si potrà indicare in questa finestra. Tutte le installazioni nuove che vengano realizzate a partire da questo momento avranno il codice installatore per default.

**Nota 2 :** Se l'utente vuole vietare la programmazione via radio, puòessere marcato in questa finestra. Tutti i nuovi impianti effettuati daallora in poi sarà vietato la programmazione via radio.

# Dati dell'applicazione Dati dell'applicazione Campi impostabili **Parametri di sincronizzazione**<br>
© Stazione fissa Stazione mobile Lavorare con codice installatore Separatore per i files CSV  $\overline{\mathbf{R}}$ -<br>Programmazione via radio proibita di default Salvare © Annullare <mark>®</mark>

#### *4.2.2 Campi impostabili*

Consente di impostare una serie di campi, scegliere il loro formato e scegliere se devono essere dei campi visibili (ossia quelli che appariranno negli elenchi di ricerche). Esempio: nome di campo (Telefono) e tipo (Numerico).

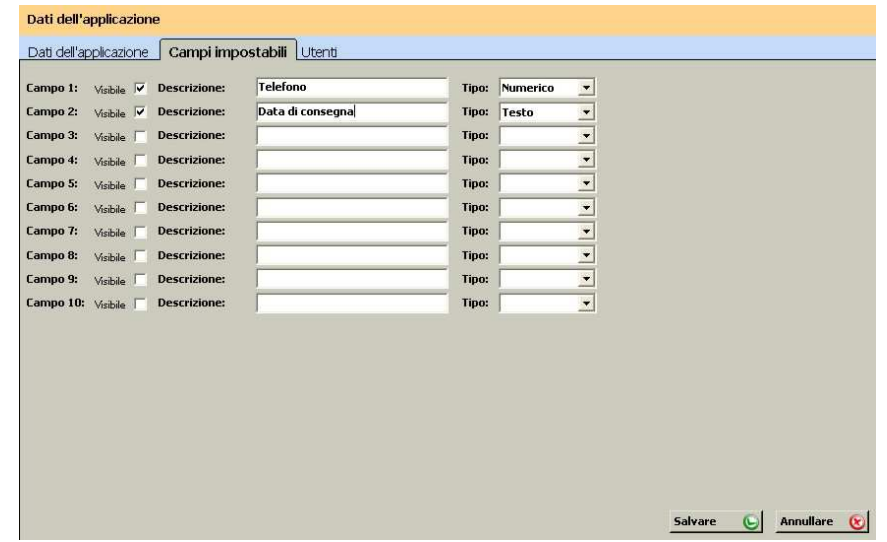

# **4.3 LINGUA**

Per cambiare la lingua dell'applicazione, nella barra di menù premere il pulsante Applicazione, Lingua, e scegliere la lingua desiderata. Apparirà la schermata iniziale dove si dovrà inserire di nuovo il nome dell'utente e la password. Una volta inserita la lingua, il cambiamento si realizza in maniera automatica.

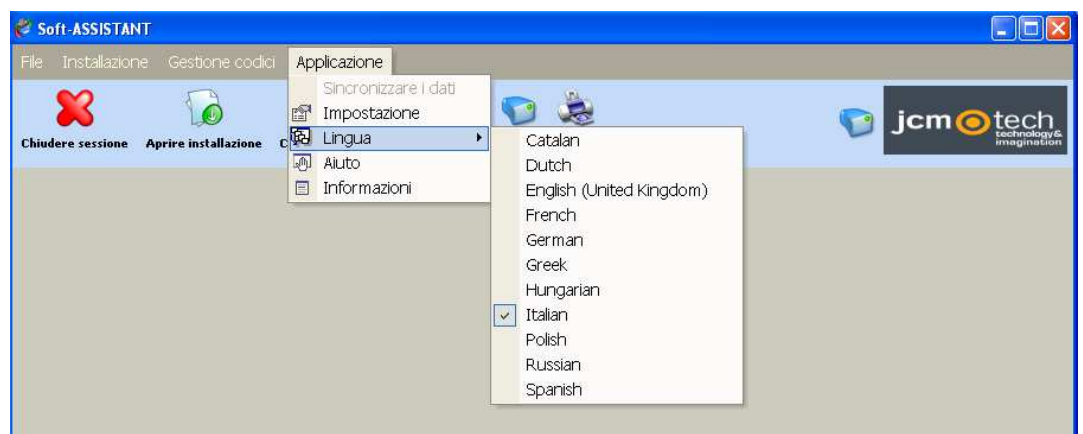

# **4.4 SESSIONE**

Per avviare una sessione, dalla barra di menù premere il pulsante File, Chiudere Sessione o dalla barra di strumenti premere il pulsante Chiudere Sessione. Apparirà il formulario per inserire un nuovo utente e password.

Nel caso in cui si abbia dimenticato il proprio nome utente e/o la password, mettersi in contatto con l'amministratore del sistema.

L'avvio di una sessione condiziona le possibilità di azione dell'utente in funzione del profilo che gli sia stato assegnato.

L'avvio di una sessione è necessaria per avviare il sistema, ma si può avviare un'altra sessione in qualsiasi momento.

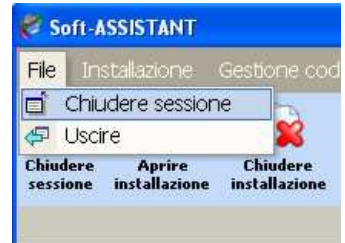

**Uscire:** questa opzione del menù conclude la esecuzione dell'applicazione.

### **4.5 ASSISTANT**

Consente di lavorare con qualsiasi dispositivo di modalità autonomo (per esempio, aggiungere codice installatore). Per realizzare questa operazione è necessario che lo strumento di programmazione Assistant sia connesso.

Per eseguire questa opzione, dalla barra di strumenti, premere il pulsante Assistant.

Selezionare tipo di dispositivo e modello, premere Caricare dispositivo, e appare una schermata a destra con le opzioni e le funzioni disponibili del dispositivo selezionato.

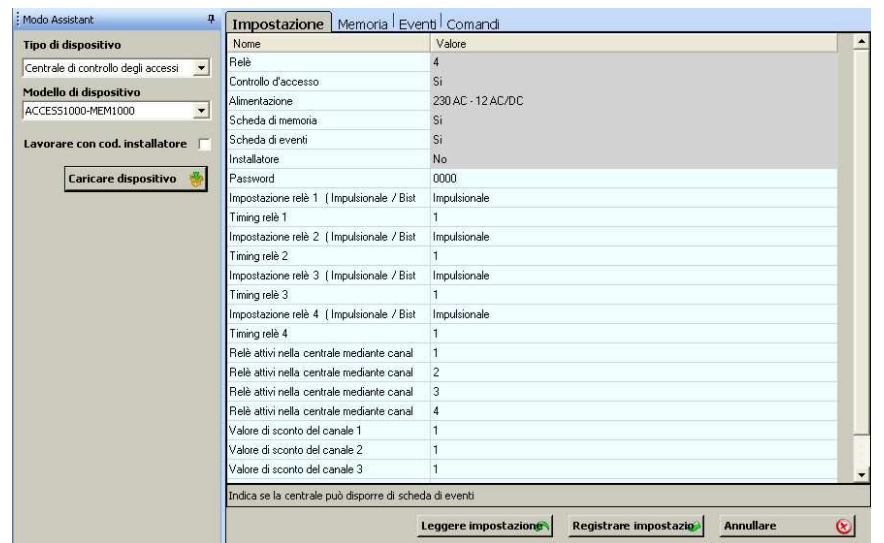

#### *4.5.1 Opzioni e funzioni (driver)*

**Configurazione:** consente di leggere la configurazione del dispositivo, cambiarla e registrarla nel dispositivo. I campi il cui valore è ombreggiato non si possono modificare.

**Memoria:** consente di leggere il contenuto della memoria di un dispositivo, modificarla e registrarla nel dispositivo.

**Eventi:** consente di leggere il contenuto della scheda di eventi di un dispositivo e formattarla.

**Comandi:** visualizza una serie di funzioni che si possono realizzare nel dispositivo (per esempio: formattare una memoria nel caso di un ricettore)

Per modificare qualsiasi campo, fare doppio clic con il pulsante sinistro del mouse sul campo da modificare. Qualsiasi modificazione realizzata viene indicata con un cambio di colore della linea modificata.

#### *4.5.2 Dispositivi*

#### **4.5.2.1 Emittenti**

Ci sono due tipi di dispositivi : standard (che sono per l' uso comune ) e universali (che sono per la manutenzione ) .

I trasmettitori universali hanno fino a 4 sostituzioni simultanee che vengono sempre mantenute per sostituire i trasmettitori smarriti / rubati in tutti gli impianti di manutenzione o per sostituire i codici riservati per aggiungere più trasmettitori universali . Quando si effettua la quinta sostituzione, viene memorizzata nella prima posizione delle 4 esistenti , sostituendo il codice esistente con il nuovo.

I trasmettitori standard hanno solo 1 sostituzione e si perde quando si preme il trasmettitore 64 volte . ( Se non avete premuto il trasmettitore prima in tutte le porte esistenti nell'installazione 64 volte , la sostituzione non sarà eseguita e il nuovo trasmettitore non funzionerà ) .

**PRO:** GO-PRO2, GO-PRO4, GO-PRO MINI, FREE T, FREE TH, GOBIO, GOBIO E/S, UNIV-PRO2, UNIV-PRO4, GO BUTTON-PRO, GO SWITCH-PRO, GO PUSH1-PRO, GO PUSH2-PRO, GO KEY- PRO

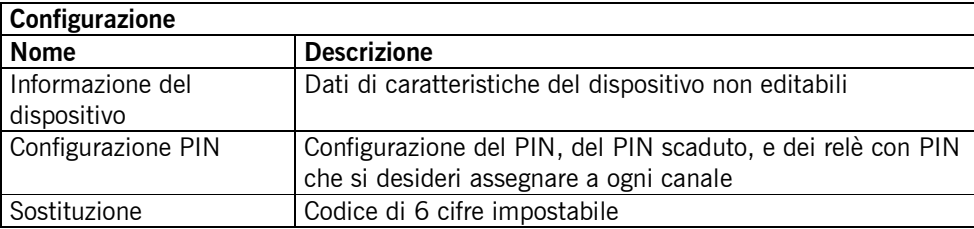

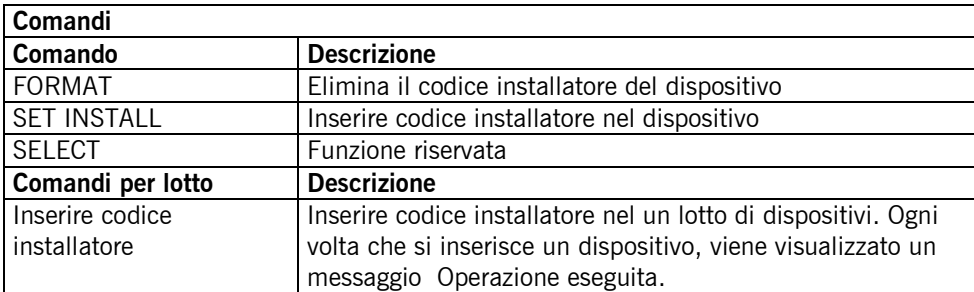

Nota: Quando si lavora con GO-KEYPRO o GO-SWITCH, è necessario rimuovere la parte posteriore della scatola questi dispositivi più vicino alla zona di programmazione.

#### **EVO:** GO-EVO2, GO-EVO4, GO-EVO MINI, UNIV-EVO2, UNIV-EVO4

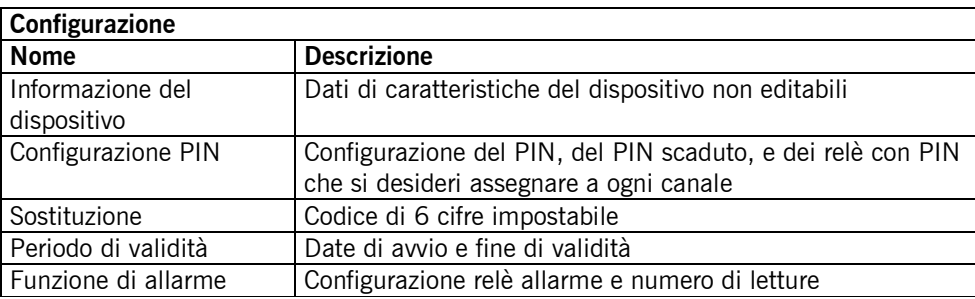

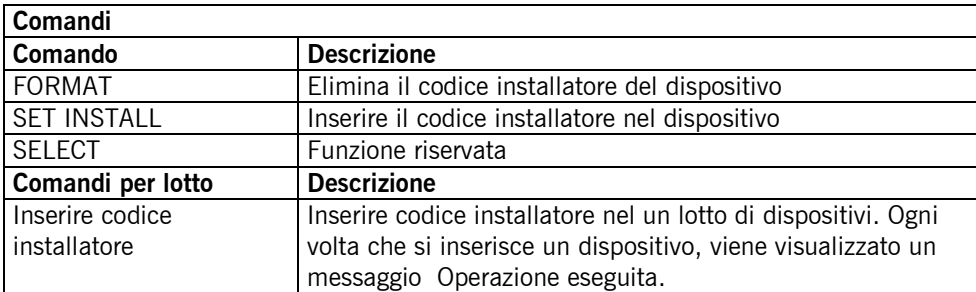

**PROXIMITY:** ECO-TAG, MOTION-TAG, EVO-TAG, MOTION-CARD, EVO-CARD, UNIV-MOTION-CARD, UNIV-MOTION-TAG

I dispositivi di prossimità (standard e universali) hanno solo una sostituzione e si perde quando il dispositivo di prossimità si avvicina 256 volte dal lettore . ( Se non si è avvicinato il dispositivo di prossimità prima in tutte le porte esistenti nell'installazione 256 volte , la sostituzione non sarà effettuata e il nuovo sensore di prossimità non funzionerà ) .

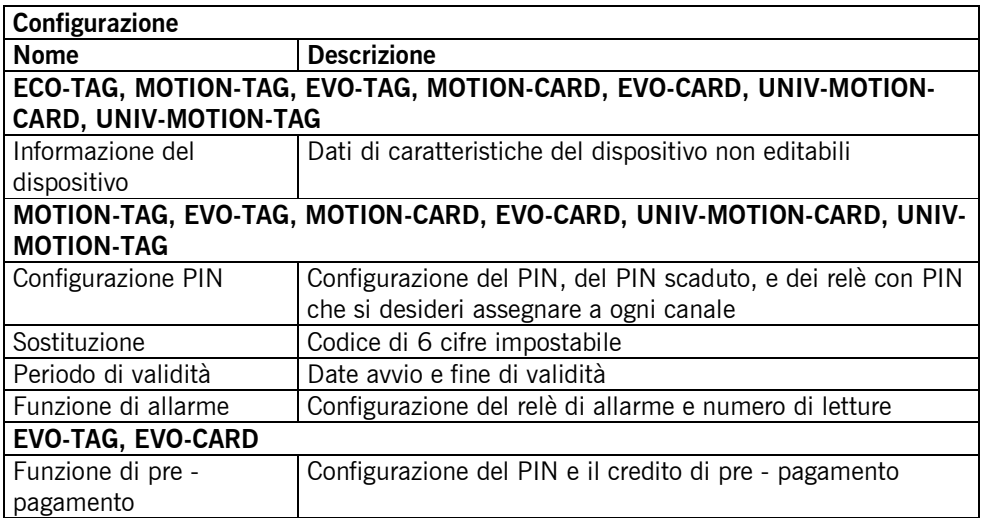

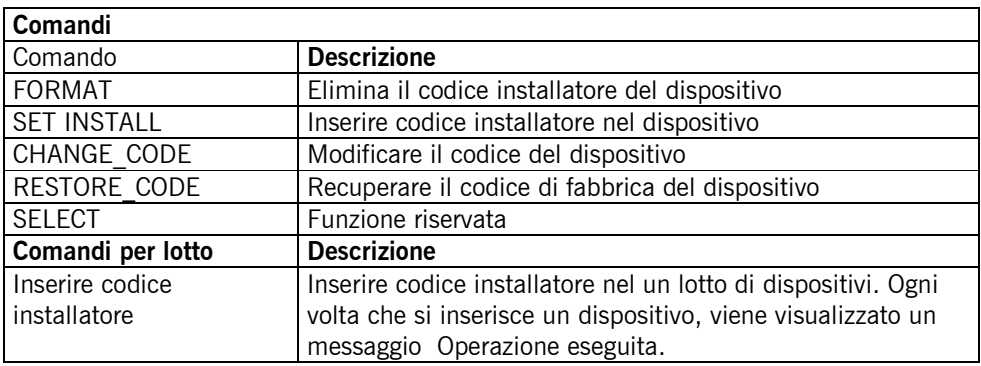

#### **4.5.2.2 Ricettori**

a) RICETTORI 15 CODICI

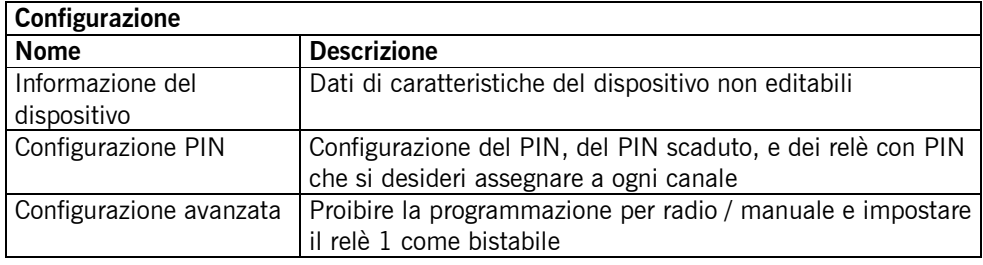

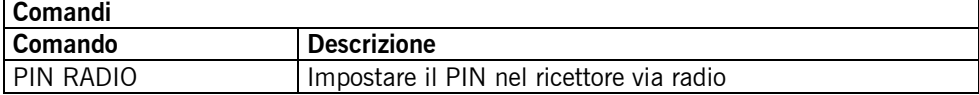

#### b) RICETTORI 30 CODICI

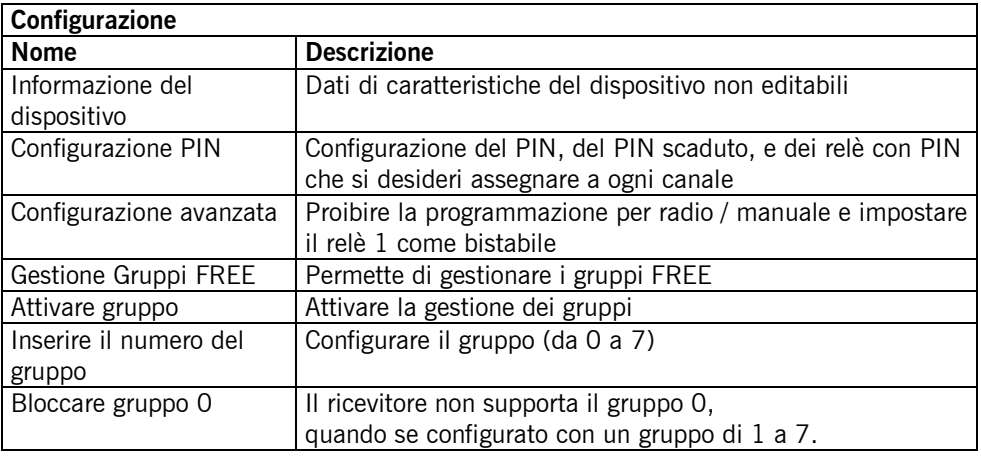

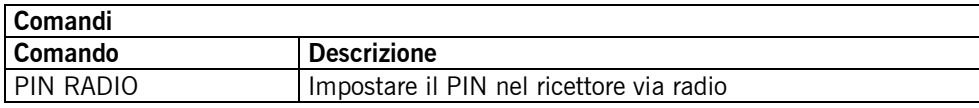

# c) RICETTORI 500 CODICI

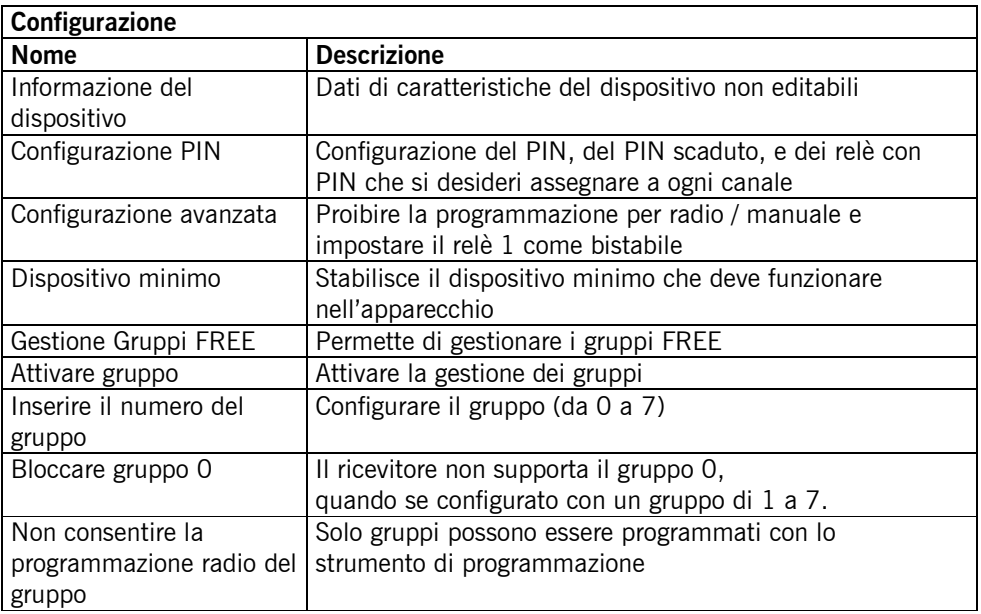

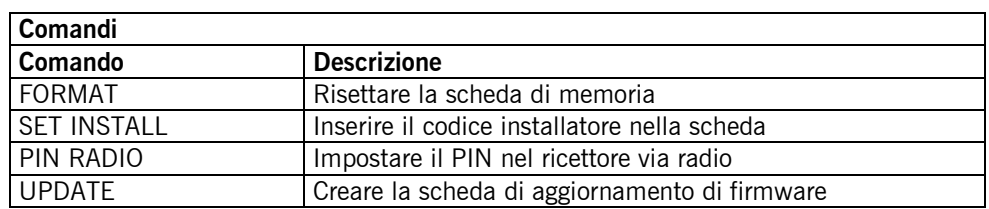

# **4.5.2.3 ACCESSO: Centrali di controllo degli accessi 500 / 1000 / 2000 codici**

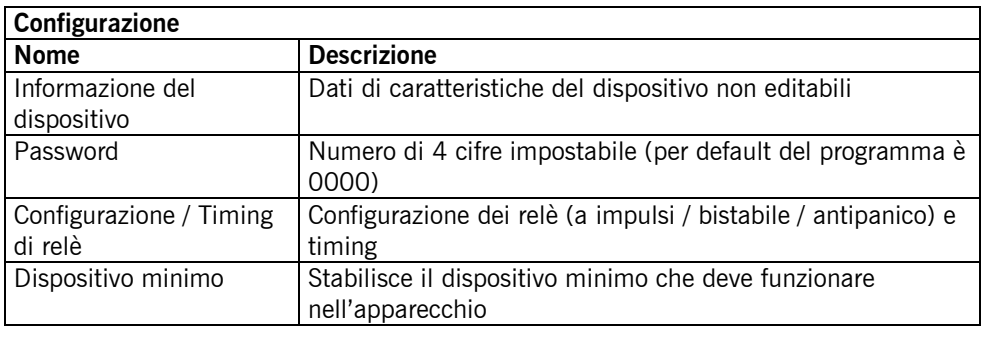

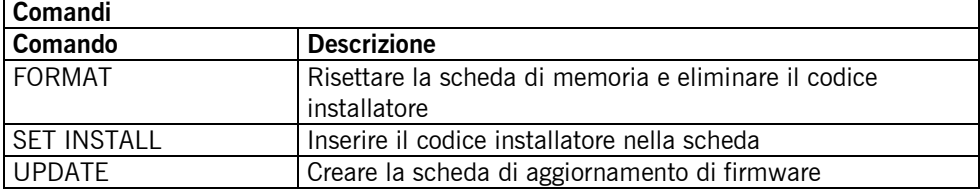

# **4.5.2.4 ANTENNA: ACTIVA-GO, CONNECT**

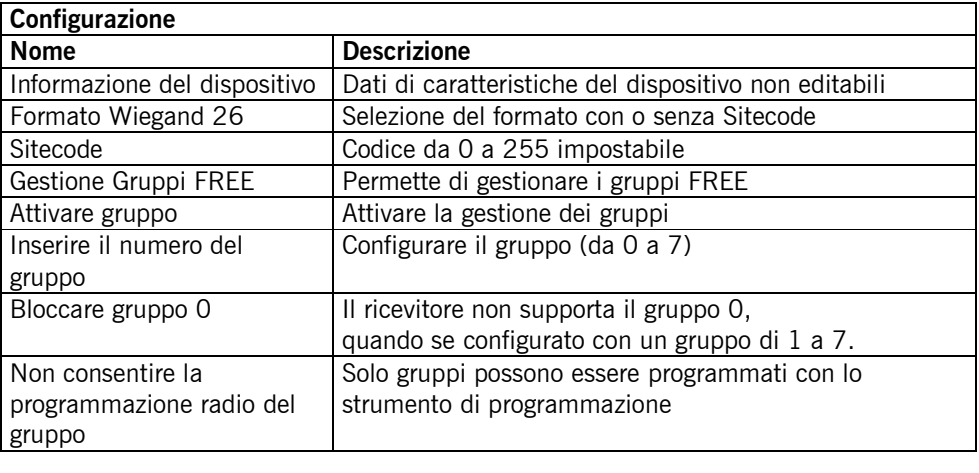

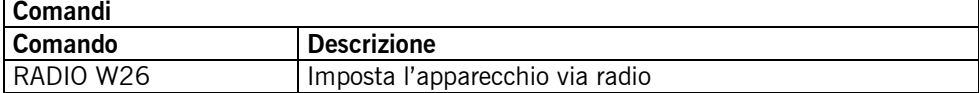

#### **4.5.2.5 PANELLO DI CONTROLLO**

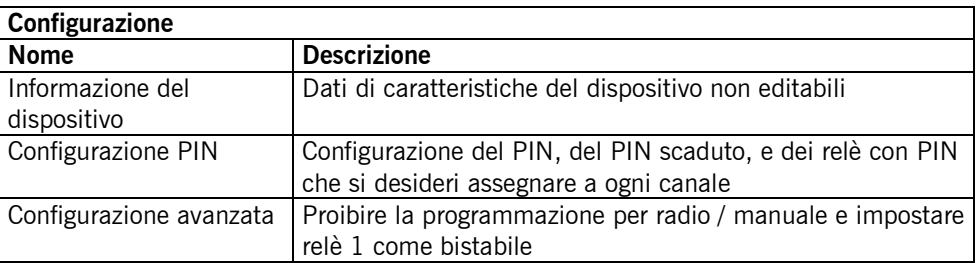

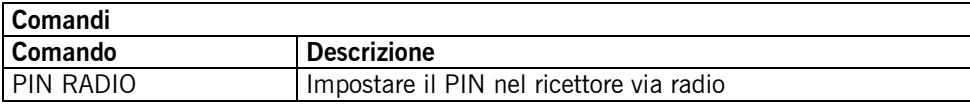

#### **4.5.2.6 UNITÀ DI CONTROLLO: Strumento di programmazione**

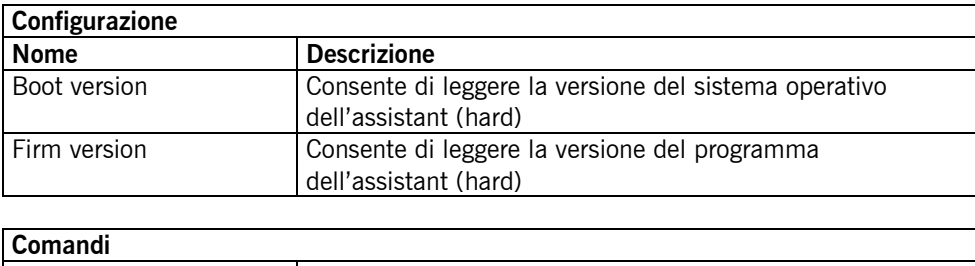

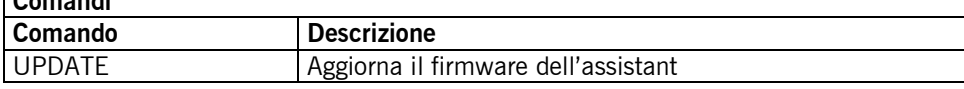

### **4.6 LAVORARE CON INSTALLAZIONI**

*Aprire*: aprire l'installazione esistente. Nel menù principale, premere Installazione, premere Aprire, si apre un elenco di tutte le installazioni esistenti. Consente di cercare un'installazione per nome, indirizzo, persona di contatto o quelle che siano in attesa di mantenimento. Questo elenco si può esportare a Excel.

*Nuova*: creare una nuova installazione

*Chiudere*: chiudere l'installazione

*Borrar*: eliminare un'installazione

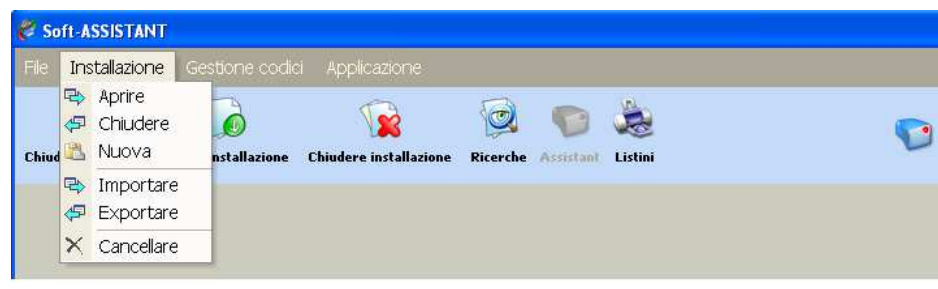

Quando si apre un'installazione apparirà questa icona . Se l'installazione non dispone di codice

installatore, l'immagine dell'icona sarà aperta e in colore verde, se dispone di codice installatore apparirà chiusa e in colore rosso.

#### *4.6.1 Creazione di una nuova installazione*

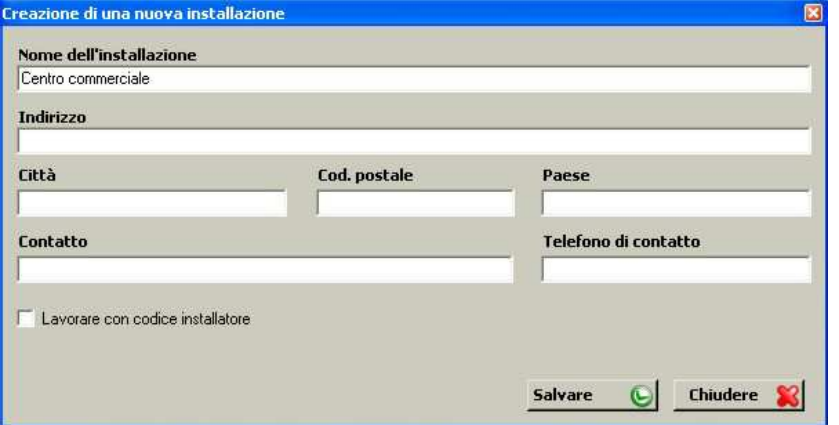

Compilare i campi del formulario di creazione di una nuova installazione e premere Salvare. Apparirà una schermata con due linguette a sinistra: Struttura e Gruppo di utenti.

Per accedere alle varie opzioni dell'albero di Struttura e dell'albero di Gruppo di utenti, premere con il pulsante destro del mouse nella linea dell'albero con cui si desideri operare, e apparirà un menù emergente con queste opzioni.

#### **4.7.1.1 Struttura**

Visualizza un'installazione con tutti i dispositivi associati.

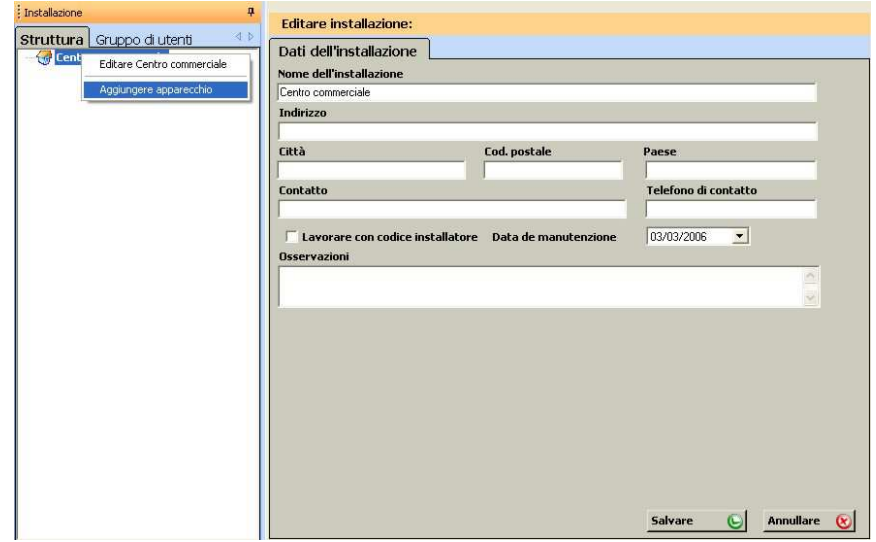

La Data di mantenimento serve per disporre di un segnale di avviso per quando si rende necessario realizzare il mantenimento della installazione. Quando si esegue il programma nella data di mantenimento indicata, si apre una schermata nella quale viene ricordato che vi sono delle installazioni per le quali si deve ancora effettuare il mantenimento, e il sistema domanda se si desidera controllarle in quel momento. Se la risposta è affermativa, si aprirà un'altra schermata che mostrerà la lista di installazioni per le quali si deve ancora effettuare il mantenimento. Questa lista si può esportare a Excel.

*Aggiungere apparecchio*: Assegnare l'ubicazione dell'apparecchio e selezionare il modello nel formulario.

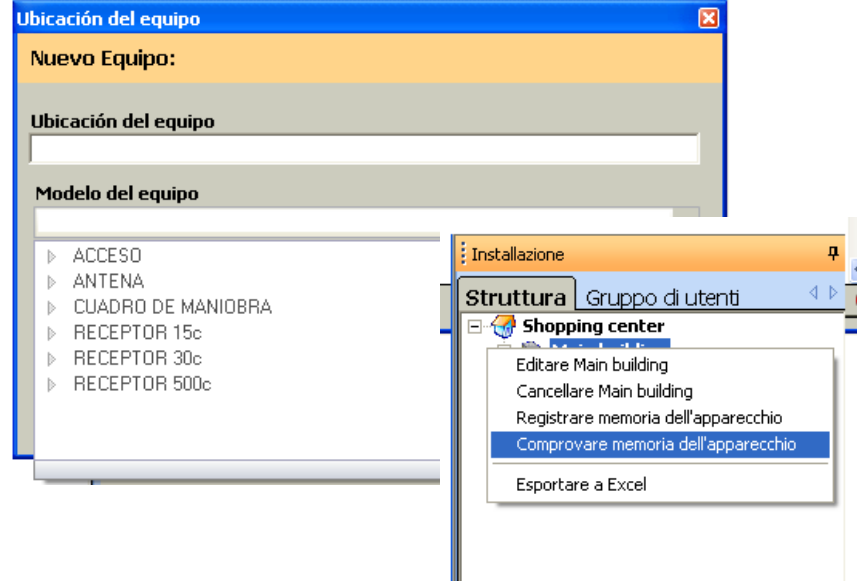

*Editare apparecchio*: appare un formulario con tre linguette: Relè (dove si potranno impostare i relè attivi); Configurazione (pin, timing relè, ...); e Tabella di codici (posizione memoria, codice, configurazione relè/canale, contatore, ...).

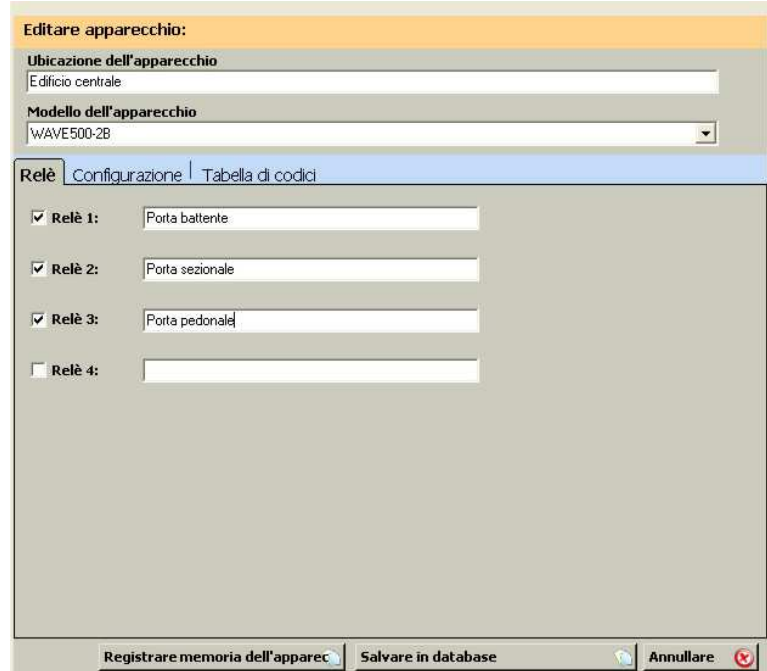

Nota: è possibile cambiare il modello dell'apparecchio. In questo caso, si possono perdere alcuni dati di configurazione. Si dovrà quindi procedere ad un nuovo controllo.

Una volta creata la installazione con i suoi apparecchi apparirà nell'albero di struttura.

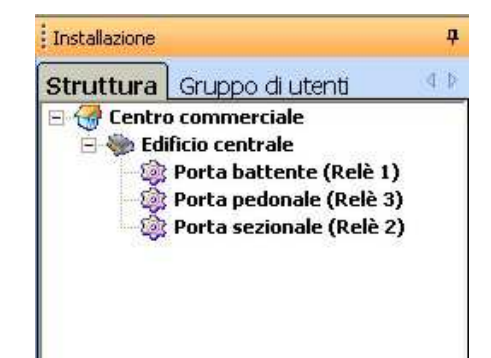

*Eliminare apparecchio*: consente di eliminare l'apparecchio selezionato.

*Registrare memoria dell'apparecchio*: registra i codici generati e la configurazione del dispositivo modificato dal programma nella memoria dell'apparecchio (questa memoria deve essere inserita nel programmatore Assistant).

*Verificare memoria dell'apparecchio:* legge la scheda di memoria dell'apparecchio selezionato e la confronta con le informazioni contenute nel database.

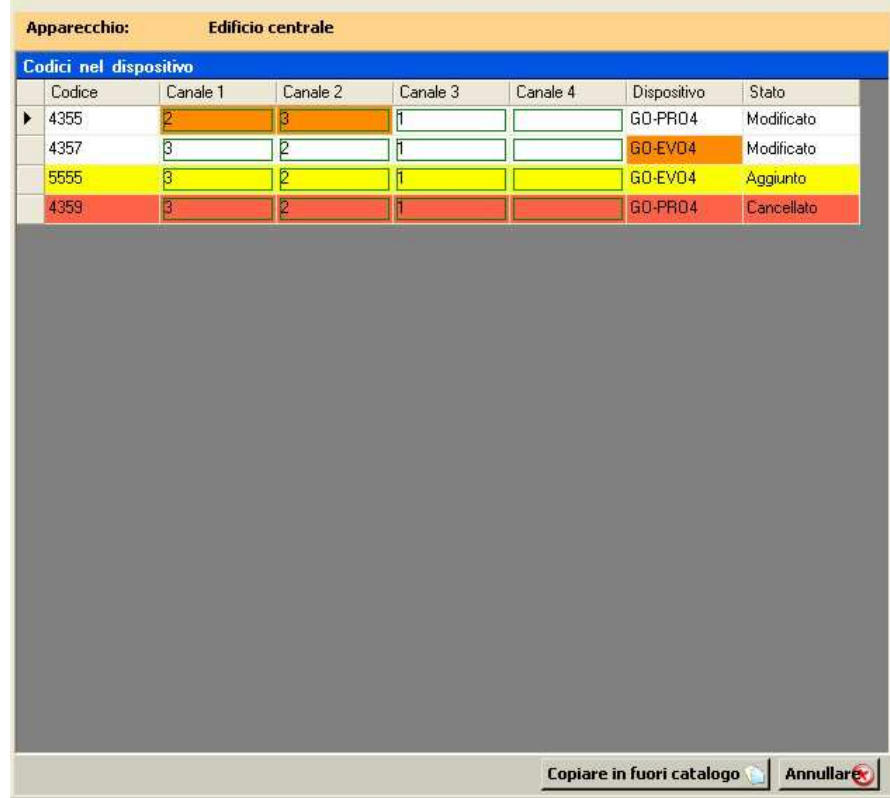

Se il contenuto non è identico, le differenze verranno visualizzate sulla schermata, con l'indicazione corrispondente se sono stati trovati codici aggiunti, eliminati o modificati.

Premendo il pulsante Copiare in fuori catalogo, tutti i codici aggiunti verranno inseriti nel database nel gruppo Fuori catalogo (creato automaticamente dal programma). Dall'elenco di questo gruppo si potranno tagliare e incollare i codici nel gruppo che corrisponda.

I codici modificati con differenze nelle colonne di canale, sono dovuti ed un errore di configurazione nel gruppo o al fatto che non stanno nel gruppo adeguato. Si potranno utilizzare le opzioni di tagliare e incollare o impostare gruppo per risolverlo.

I codici modificati con differenze nella colonna Dispositivo, potranno essere cambiati manualmente nell'elenco di gruppi dove si trovi il codice.

Si potranno inserire i codici eliminati nella scheda di memoria premendo l'opzione Registrare memoria o eliminarli manualmente dal database nell'elenco di gruppi.

*Esportare a Excel*: consente di esportare il contenuto della memoria per potere lavorare con Excel.

#### **4.6.1.2 Gruppi di utenti**

La creazione dei gruppi di utenti consente di gestire in maniera efficiente l'accesso a varie zone della installazione.

Ogni gruppo di utenti potrà accedere alle zone previamente selezionate, laddove per zona s'intende ciascuno dei dispositivi e dei relè dei suddetti dispositivi. Allo stesso modo, si può selezionare il canale che deve operare in ogni relè.

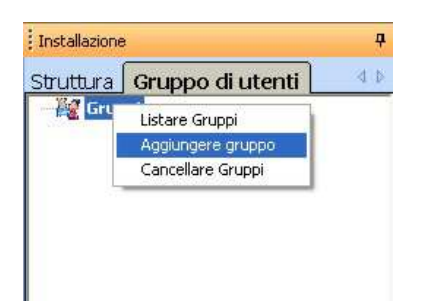

*Aggiungere gruppo*: se si aggiunge un gruppo apparirà un formulario a destra della schermata, dove si deve assegnare un nome al gruppo e scegliere la configurazione desiderata di dispositivi, relè e canali.

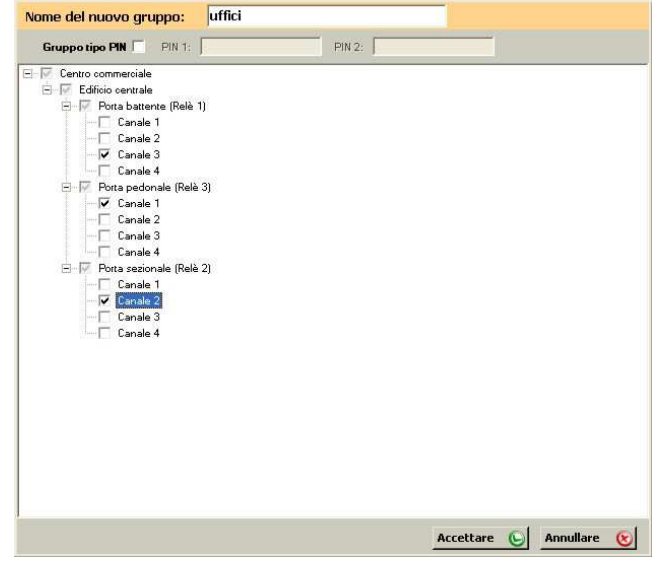

*Eliminare gruppo*: consente di eliminare il gruppo selezionato.

*Elenco di gruppi:* appare una tabella (codice, tipo, gruppo, nome, contatto, carta d'identificazione, piazzola, campi impostabili visibili)

*Per listare tutti i gruppi:* opzione Listare TUTTI da Gruppi.

*Per listare un solo gruppo:* opzione Listare gruppo dal gruppo selezionato.

*Impostare gruppo*: consente di editare il gruppo selezionato e cambiarne la configurazione.

*Esportare a Excel*: consente di esportare il elenco di utenti di un gruppo per poter editarne i dati con Excel.

*Importare da Excel*: consente di importare i dati degli utenti di un gruppo da un file di Excel.

"Attenzione! I dati dell'utente sono stati inseriti manualmente, verranno soprascritti dai dati importati da Excel."

#### **4.6.1.3 Codici universali**

I codici universali si utilizzano per l'uso di un installatore o del personale di mantenimento di un'installazione. In questo modo, un solo dispositivo può essere associato a tutte le installazioni richieste.

Prima di iscrivere un codice universale, si deve introdurre nel programma manualmente.

Nella barra di menù andare su Gestione Codici, premere Universali e poi Gestione.

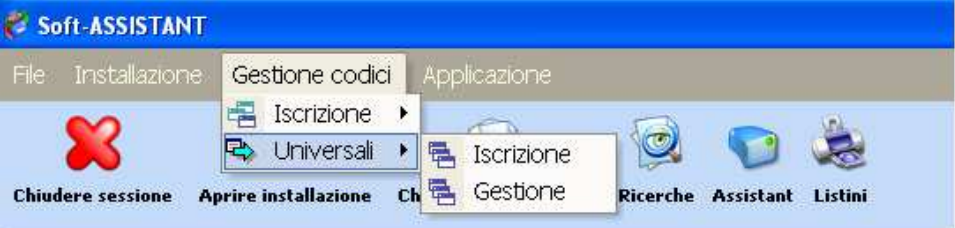

La finestra di gestione universale apparirà, sulla sinistra contenente un elenco di codici universali entrati, al centro un elenco di tutti i gruppi di installazione assegnato a ciascun codice e sulla destra un elenco di tutti i gruppi universale che appartiene a ogni codice.

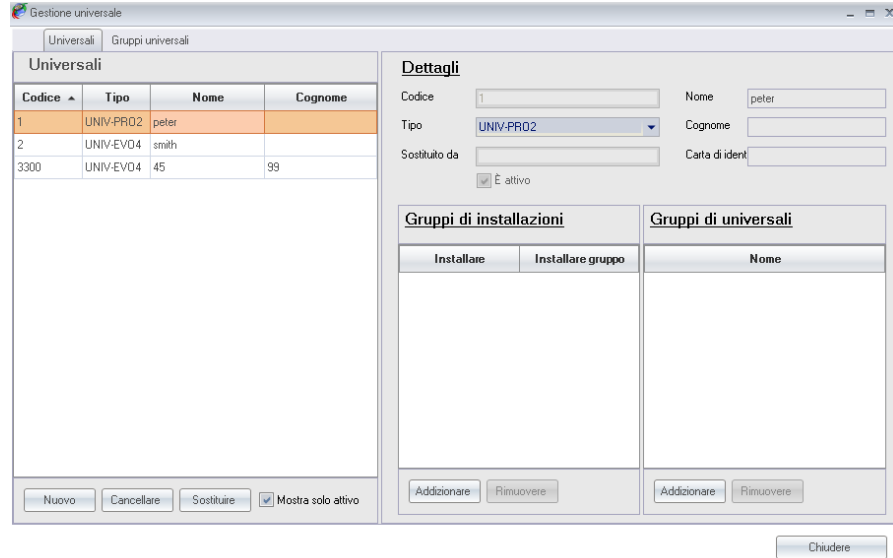

Per inserire un nuovo codice universale, fare clic su Nuovo. Selezionare il modello di dispositivo dall'elenco tipo di dispositivo einserire il codice usando la tastiera o fare clic sul campo con il pulsante destro del mouse per inserire il codice via radio. Compilare i campi di informazione (opzionale anche se altamente consigliato).

Su accettare, il programma elenca i codici inseriti.

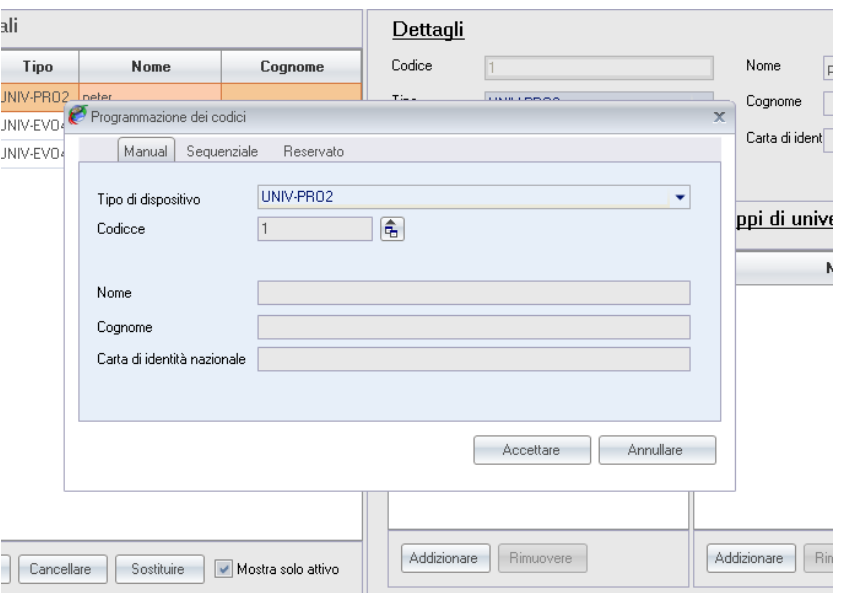

Per assegnare un gruppo di installazione a un codice universale, fare clic su Aggiungi, nella sezione Gruppi di installazione, selezionare il gruppo di installazione dall'elenco e quindi fare clic su Accetta.

È possibile assegnare più codici universali a il stesso gruppo di installazione allora selezionando più utenti di codici universali uttilizando control e / o shift.

Per assegnare un gruppo universale a un codice universale, fare clic su Aggiungi, nella sezione Gruppi di universali, selezionare il gruppo di installazione dall'elenco e quindi fare clic su Accetta.

È possibile assegnare più utenti universale allo stesso gruppo universale allora selezionando più utenti di codici universale utilizzando utilizando control e / o shift.

#### **4.6.1.4 Gruppi universali**

Per creare un gruppo universale cliccare su gruppi universale sulla parte superiore della pagina. Per inserire un nuovo gruppo universale, fare clic su nuovo. Inserisci il proprio nome e completare i campi di informazione (opzionale anche se altamente consigliato) e fare clic su Accetta.

Per aggiungere i codici universali a un gruppo universale, fare clic su Aggiungi nella sezione Universali e selezionare tutti i codici universali vuoi assegnare al gruppo universale.

Per aggiungere l'installazione di un gruppo universale, fare clic su Aggiungi nella sezione Installazioni (Impianti) e selezionare tutti gli installazioni nonsi desidera assegnare al gruppo universale.

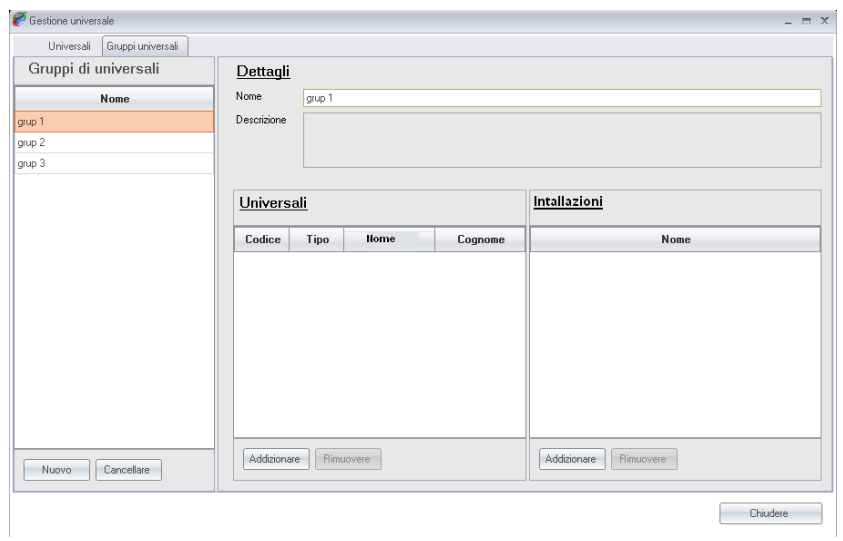

# *4.6.2 Iscrizioni / cancellazioni di codici*

#### **4.6.2.1 Iscrizioni**

Consente di realizzare iscrizioni di codici in un'installazione, in modo manuale, sequenziale o generando codici di riserva.

Le iscrizioni si possono realizzare dall'albero di Gruppi o dalla opzione Gestione Codici, Iscrizioni della barra di menù.

Dall'albero Gruppo di utenti

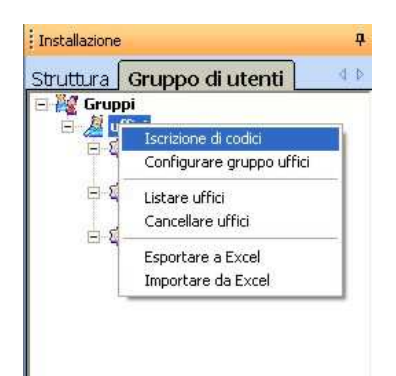

Dalla barra di menù

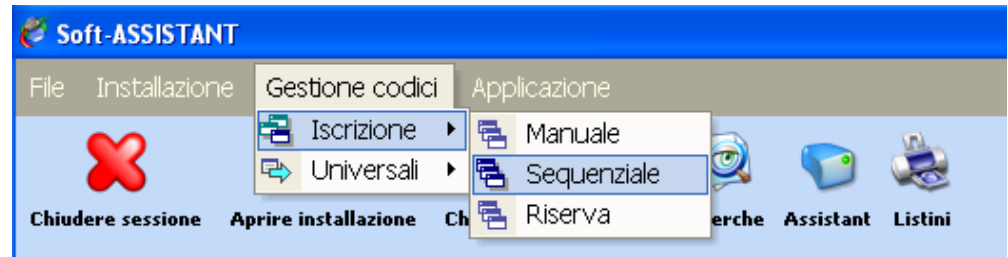

#### *a) Iscrizione Manuale*

Selezionare il modello del dispositivo da iscrivere e introdurre il suo codice per mezzo della tastiera o premendo il pulsante a destra del campo per introdurre il codice via radio o di prossimità. Compilare i campi di informazione dell'utente (opzionale).

Quando si accetta, il programma lista i codici iscritti.

#### *b) Iscrizione Sequenziale*

Selezionare il modello del dispositivo da iscrivere, introdurre il codice iniziale e la quantità di dispositivi desiderati o il codice finale per mezzo della tastiera. Per introdurre il codice via radio o prossimità, premere il pulsante a destra del campo. Compilare i campi di informazioni dell'utente (opzionale).

Quando si accetta, il programma lista i codici iscritti.

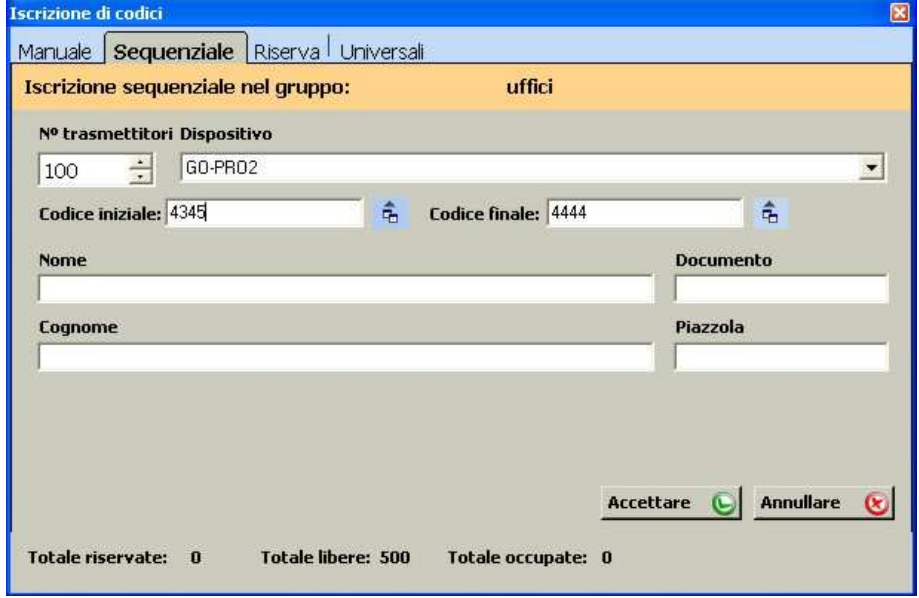

#### **c) Riserve**

Selezionare il modello del dispositivo da iscrivere e introdurre la quantità di dispositivi desiderati.

Quando si accetta, il programma lista i codici iscritti.

#### **d) Universali**

L'iscrizione di un codice universale si può realizzare dall'albero di Gruppi o dalla opzione Gestione Codici, Universali, Iscrizioni della barra di menù. Se si realizzano dalla barra di menù non è necessario disporre di nessuna installazione aperta, ma si dovrà selezionare l'installazione nella quale si desidera realizzare le iscrizioni di codici e il gruppo.

Selezionare il codice da iscrivere. Quando si accetta, il programma lista i codici iscritti.

#### **4.6.2.2 Cancellazioni**

Consente di eliminare codici in modo individuale o per gruppi.

Dalla schermata di elenco di gruppo, selezionare il codice o codici da eliminare, premere il pulsante destro del mouse, e apparirà un menù emergente. Premere Eliminare.

#### *4.6.3 Impostare / Editare dati di utenti*

Sull'elenco del gruppo premere il pulsante destro del mouse su una casella qualsiasi della fila che si desideri editare. Appare un menù emergente con varie opzioni disponibili.

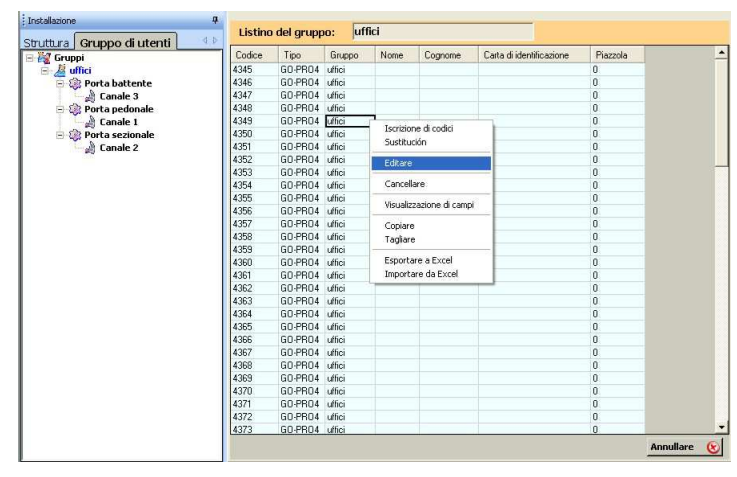

*Editare:* consente di aggiungere o modificare nome, cognome, carta d'identificazione, numero di piazzola dell'utente del dispositivo e i campi impostabili visibili.

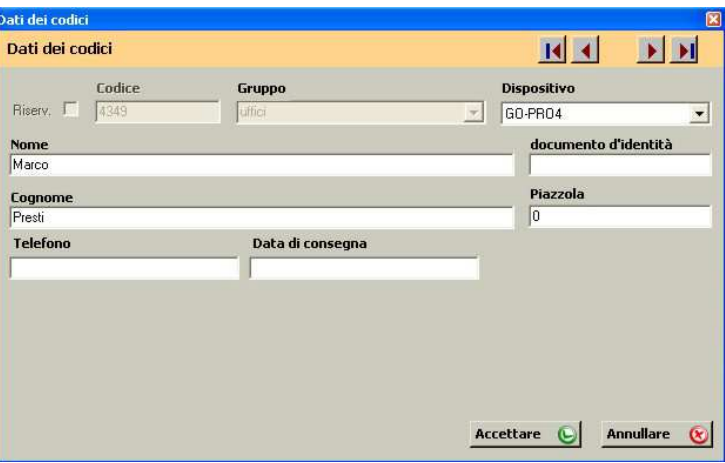

Le frecce della parte superiore destra consentono di muoversi attraverso la lista di utenti del gruppo.

*Visualizzazione di campi*: consente di selezionare i campi da visualizzare nell'elenco di gruppo. Selezionare i campi e premere Salvare. A destra dell'elenco di gruppo appariranno i campi selezionati.

Si potranno visualizzare solo i campi impostati come visibili (vedi capitolo 4.2.2 Campi impostabili).

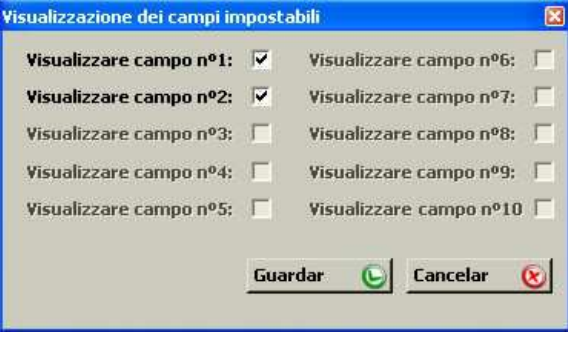

*Copiare / Tagliare*: consente di copiare una o varie linee della lista di codici e incollarle in un'altra installazione. Allo stesso modo consente di tagliare linee della lista di codici e incollarle in un'altra installazione o in un altro gruppo.

*Esportare a Excel / Importare da Excel*: consente di esportare l'elenco di utenti di un gruppo per potere editare i suoi dati con Excel o importarlo.

#### *4.6.4 Salvare / Registrare installazioni*

*Salvare in database*: salva tutta la installazione nel database del programma.

*Salvare in memoria del dispositivo*: registra individualmente la memoria di ogni dispositivo, selezionandolo.

#### *4.6.5 Importare installazioni*

Consente la importazione di installazioni.

Selezionare il directory in cui l'installazione a importare è.

Se la installazione a importare ha lo stesso nome di una già esistente, il programma chiede se si desidera sostituirla. Se si fatto, se perdere la informazione esistenti. Se non vuoi perdere è necessario fare clic su Crea Nuova e rinominare la installazione a importare.

#### *4.6.6 Esportare installazioni*

Consente la esportazione di installazioni.

Selezionare l'installazione che si desidera esportare e quindi selezionare il directory dove avete salvato. Dare un nome per l'installazione. Il tipo di file avrà l'estensione ".nst" e possono essere importati indietro con un Soft-Assistant.

L'intera installazione sarà esportatta: struttura, gruppi, codici, ecc ...

# **4.7 SOSTITUZIONI, RISERVE**

#### *4.7.1 Sostituzione*

In caso di perdita o di furto di un dispositivo, si può eliminare realizzando una sostituzione per mezzo del programma.

Selezionare il codice da sostituire nell'elenco di gruppo, premere il pulsante destro del mouse e premere Sostituzione. Il programma attende il ricevimento via radio o prossimità del nuovo codice che verrà inserito nel database e che quando l'utente giunga all'installazione verrà registrato nel ricettore/centrale.

### *4.7.2 Assegnare posizione riservata*

Per consegnare dispositivi con codici di riserva, selezionare il codice di riserva nell'elenco di gruppo, premere il pulsante destro del mouse e premere Registrare codice. Il programma attende il ricevimento via radio o prossimità del nuovo codice che verrà inserito nel database e che quando l'utente giunga a la installazione verrà registrato nel ricettore/centrale.

# **4.8 RICHERCHE**

Consente di realizzare ricerche per cognome, codice, installazione o altri campi (campi impostabili visibili)

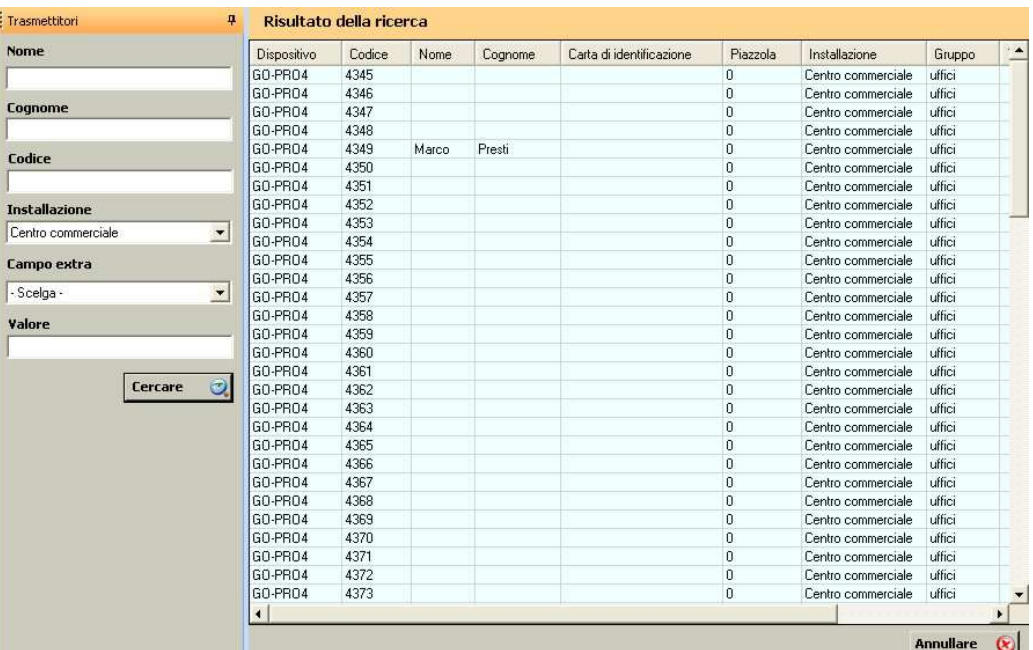

Premendo il pulsante destro del mouse sul nome di un utente della lista, apparirà un menù emergente. Selezionando Editare, si apre la installazione, il gruppo e la scheda dell'utente. A questo punto si potrà editare dati, realizzare sostituzioni, ecc., in maniera diretta.

### **4.9 ELENCHI**

#### *4.9.1 Particolare dei gruppi*

Elenco di tutti i codici di un gruppo o di vari gruppi. Per visualizzarlo si deve disporre di un'installazione aperta.

#### *4.9.2 Memoria degli apparecchi*

Elenco della configurazione e dei codici di un ricettore. Si può visualizzare solo la configurazione, solo i codici o tutto allo stesso tempo.

Gli elenchi verranno visualizzati sullo schermo come vista previa di stampa. Si possono stampare direttamente o esportare a vari formati (rtf, pdf, html, xls, tif, testo).

#### *4.9.3 Particolare degli apparecchi*

Elenco di tutti gli apparecchi di un'installazione con la visualizzazione di tipo di apparecchio e numero e nome di relè assegnati. Per visualizzarlo si deve disporre di un'installazione aperta.

#### **4.10 ADMINISTRATORE SOFT ASSISTANT**

Quando si esegue l'applicazione, il programma chiederà un nome di utente e una password. Per default il nome dell'utente è "softadmin" e la password è "assistant".

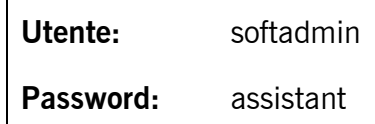

Nota: Prima di eseguire il Administratore Soft-Assistant, è necessario chiudere il programma di Soft-Assistant.

#### *4.10.1 Ruoli*

La gestione dei ruoli è nel Gestione dei ruoli della scheda. Nel Elenco di ruolo possono vedere tutti i ruoli creati (Administrator, Advance e Basic vengono creati per impostazione predefinita). È possibile modificare Application Services e prodotti che accedono ai diversi ruoli selezionando o deselezionando le opzioni.

Per creare un nuovo ruolo, fare clic sul pulsante di Nuovo. Digitare un nome per il nuovo ruolo e selezionare i Application Services e prodotti che si desidera che il ruolo ha accesso. Per completare la creazione del nuovo ruolo, fare clic sul pulsante Salvare.

Per eliminare un ruolo, selezionare il ruolo di rimuovere e premere il pulsante Cancellare.

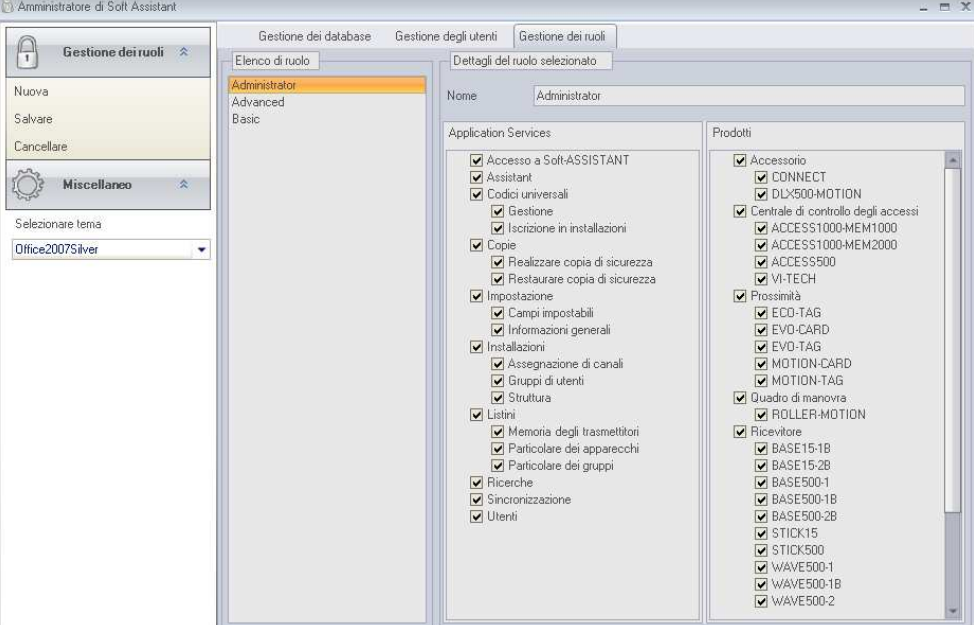

#### *4.10.2 Utenti*

Consente di avere più utenti con accesso all'applicazione e con permessi impostabili per ciascuno degli utenti.

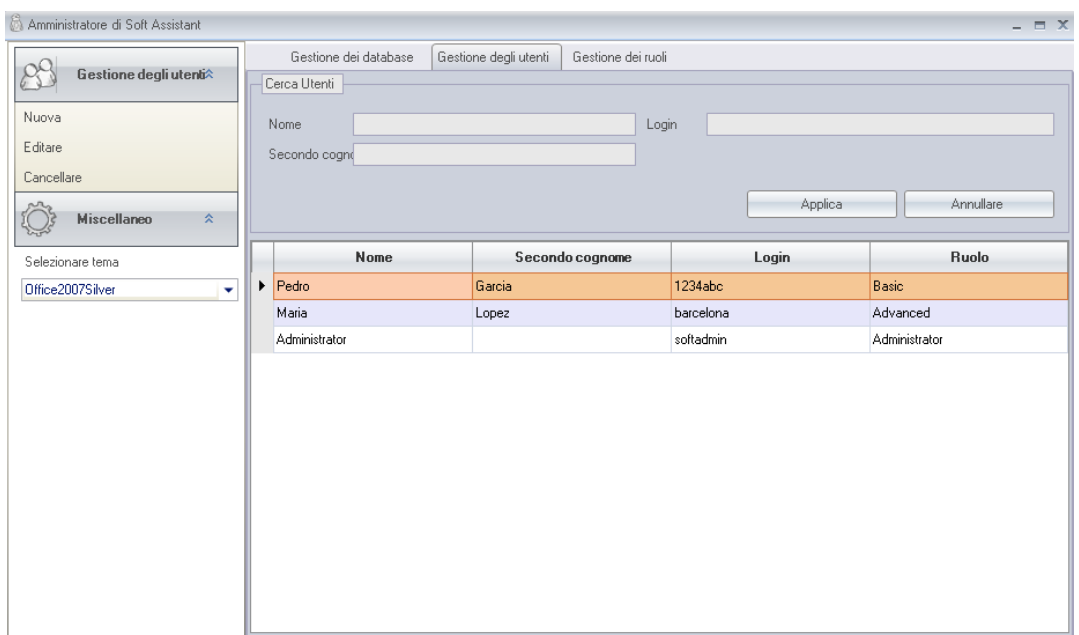

Per inserire un nuovo utente, premere il pulsante Nuovo, sulla schermata Gestione degli utenti, appariranno tutti i campi da compilare vuoti. Si dovrà inserire un nome di utente, una password, e gli altri dati personali che si desideri, e selezionare un ruolo degli elenco.

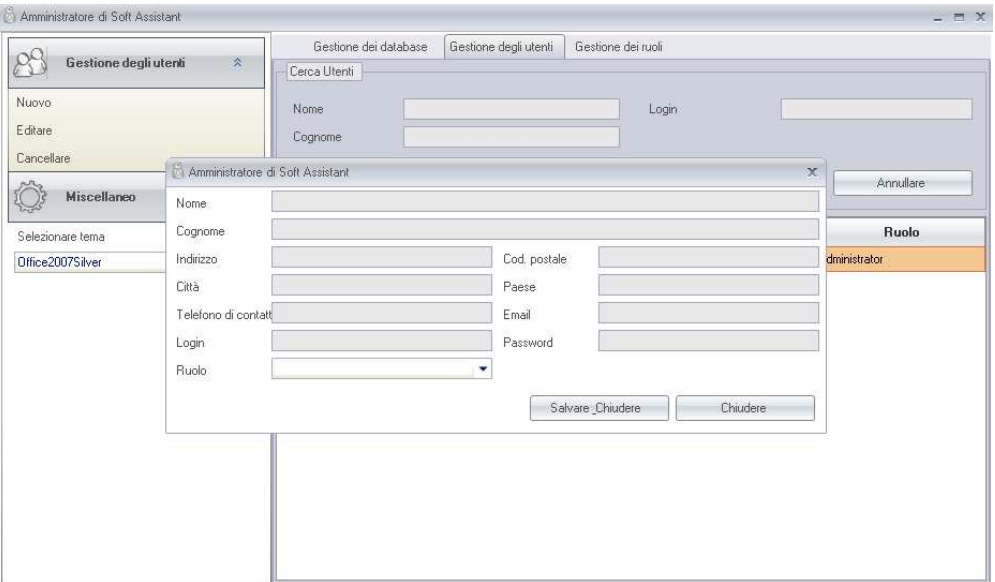

Se si desidera cercare un utente, si potrà realizzare la ricerca per nome, per cognome o per gruppo dell'utente. Apparirà una lista al di sotto della ricerca con tutti gli utenti trovati in funzione della ricerca. Se si lasciano i campi di ricerca in bianco, quando si preme il pulsante Cercare appariranno tutti gli utenti.

#### *4.10.3 Import Access Data Base*

Permette di importare database Access generati con la versione 3.5.0 o successiva di Soft-Assistant.

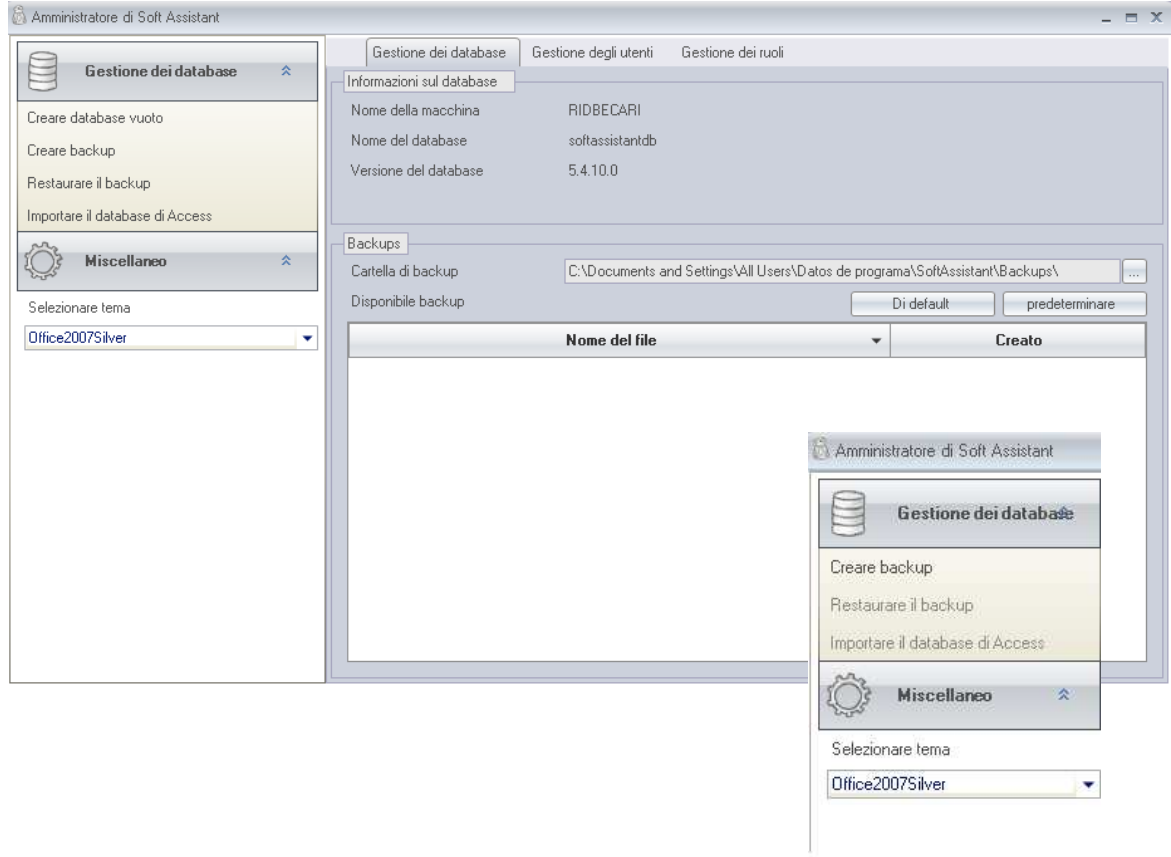

#### *4.10.4 Backups*

#### **4.10.4.1 Creare backup**

Copia del database (a un file): una volta creata un'installazione è consigliabile realizzare una copia di sicurezza del database.

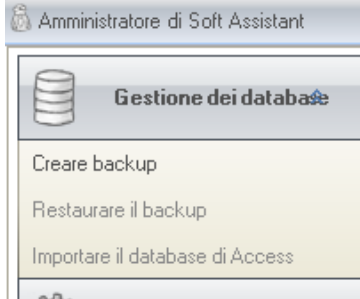

#### **4.10.4.2 Restaurare il backup**

Copia del database (di un file): il procedimento di restaurazione può essere di grande utilità in caso di perdita accidentale del database. Questo procedimento sostituisce il database del programma. Le modifiche realizzate dopo l'ultima copia di sicurezza si perderanno.

**Nota:** I database di importazione o di ripristino non può essere eseguita su stazioni mobili.

#### **4.10.4.2 Pianificazione di backups**

Permette di pianificare i backup da eseguire ogni volta che si desidera.

La programmazione deve essere fatto attraverso un task manager degli sistema che esegue il seguente comando:

#### - **SoftAssistant. Amministrator –b**

Il backup viene salvato nella directory di backup del programma.

Se si desidera specificare un diverso nome per salvare una copia, il comando da eseguire dovrebbe essere il seguente:

#### - **SoftAssistant. Amministrator -b C:\FolderName\FileName.bak**